Create and edit a map in miamapo

With the map editor of miamapo, you can create maps and object sketches based on Google Maps. In this guide, we will explain the steps to create a map sketch in miamapo.

First, log in to miamapo. If your account is associated with multiple teams, you can select the desired team from the dropdown menu.

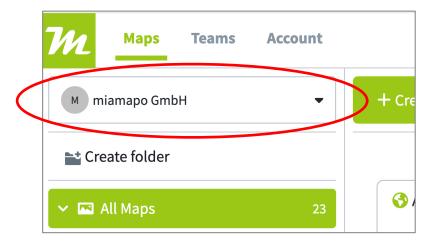

Now click on the "create map" button.

A new window will open. Here, you can enter a label or name for your map. You can also choose a template if desired.

Enter an address and optionally add a customer or project name.

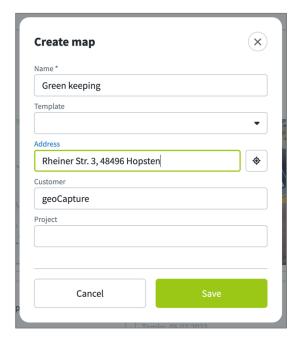

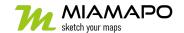

# Create a map in miamapo

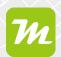

Save your information.

Now the editor will be opened and automatically draws a default area around the specified address.

If you want to change this area, click on the "Area" button. Now you can draw a new area on your map.

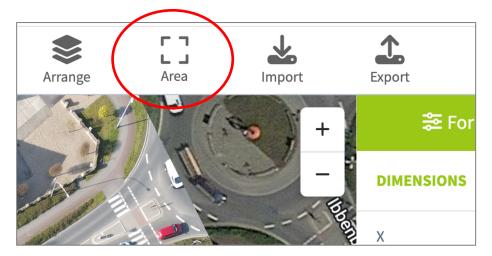

You can now start editing your map.

#### **Editing the Map**

In the editor, you will find numerous functions and tools. You can also switch between the map view and the satellite view.

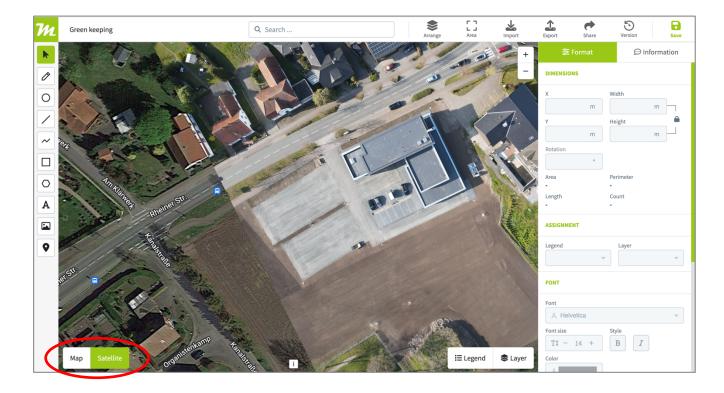

The following functions and tools are available to you:

- **Pen:** Draw freehand lines using an Apple Pen or other stylus
- Circle
- **Line:** By checking the "Line width in meters" box, you can convert your line into a polygon object. This is useful for calculating the area of roads or paths.
- Polyline
- Rectangle
- Polygon
- Text
- Image/Photos
- Location pin

You can merge multiple polygon objects into one object if they overlap. To do this, select the objects and right-click on them. Select "Merge objects" to connect the objects together. The object type will change to a polygon. Similarly, lines can be merged into a polyline.

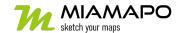

### **Editing Elements**

Once you have created an element, such as a polygon, you can change its color, adjust the opacity, or modify its size or shape.

Simply click on the element with the mouse cursor.

Under the "Dimensions" section, you can adjust the length and width of your element. Here you will also find the automatically calculated measurements - area, perimeter, and length.

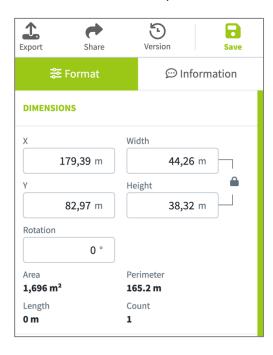

You can change the color and stroke color of the element under the "Stroke & Fill" section. Here you can also adjust the opacity of the color, making it more transparent.

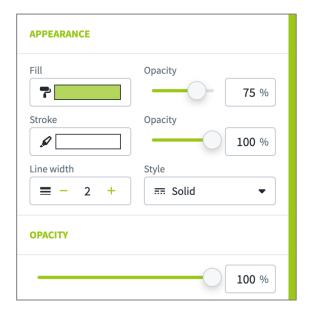

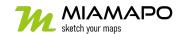

To delete or remove an element from your map, you have two options:

- 1. Right-click on the element and select "Delete."
- 2. Select the element and press the "Delete" key on your keyboard.

## **Creating a legend**

To group your map elements and help others understand your map and its individual elements, you can create a legend. miamapo automatically calculates measurements such as length, area, perimeter, or quantity.

To create a legend, click on the "Legend" option at the bottom right. Use the "New" button to create a new entry in your legend.

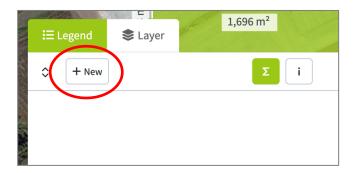

Give a label and select a color for the map objects. In the "Mass Calculation" section, you can determine which measurements should be calculated for your map objects. Multiple selections are possible here.

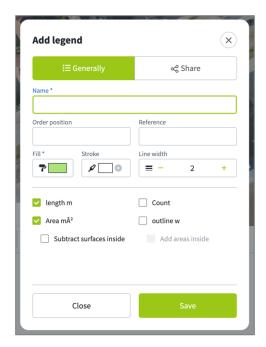

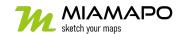

Save your information to create the new point in your legend.

To assign your element to a legend, click on the element. In the object properties on the right, you can now make the assignment.

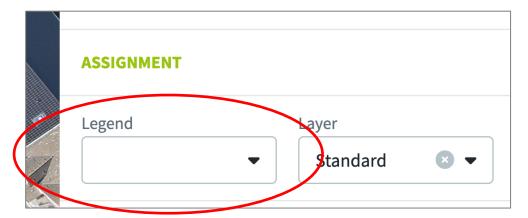

To assign multiple objects to a point on the legend at once, use the Shift key. You can select objects within a range or multiple objects individually. By accessing the object properties, you can change the assignment for all selected objects.

By clicking on the "Legend" button, you can display the legend and view the quantities of all points.

#### **Create interactive maps**

To create an interactive map, you can add additional information to each map object, such as object labels, text, photos, or links.

To do this, click on the map object and select the "Information" tab.

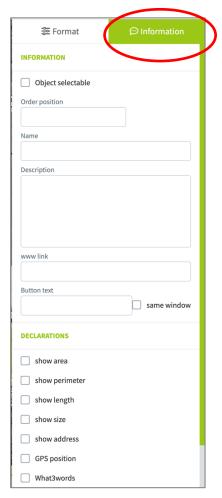

Check the box for "object selectable". Now you can add additional information such as name, description, or a link. You can also add multiple photos and select which measurements should be displayed.

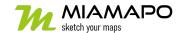